# EVA Offline

Para comezar a utilizar **EVA Offline** só hai que facer clic sobre a icona da aplicación dende o escritorio.

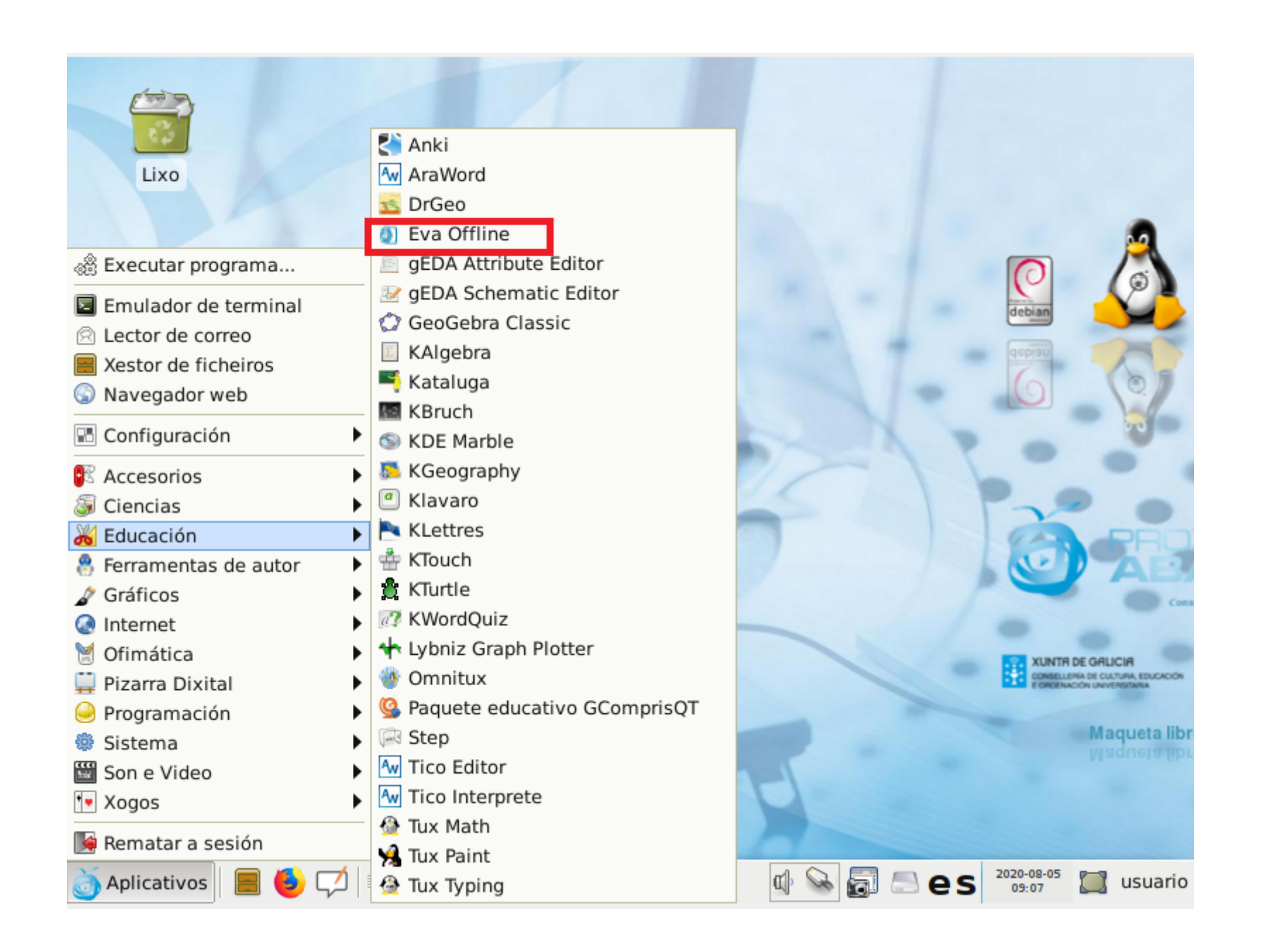

A primeira vez que se accede, é necesario activar a ferramenta e deberase estar conectado a internet. Introducirase o usuario e contrasinal e por último farase clic en "Engadir".

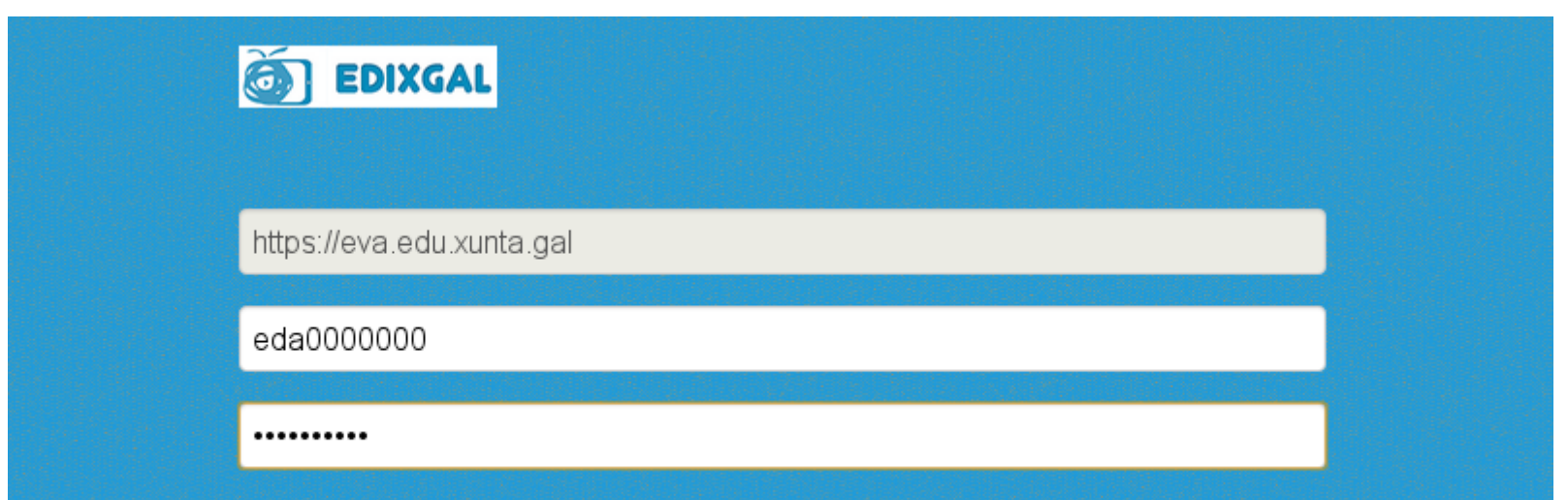

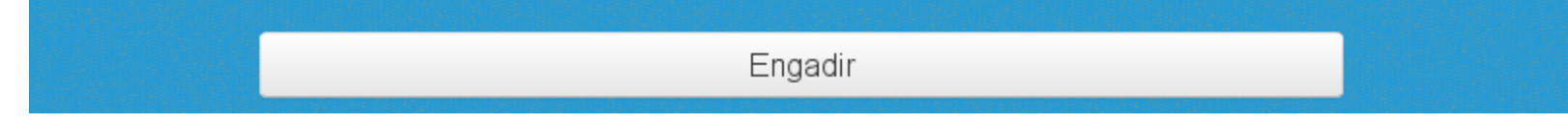

#### Xa na pantalla principal, é importante fixarse na icona ou marcador de conectividade.

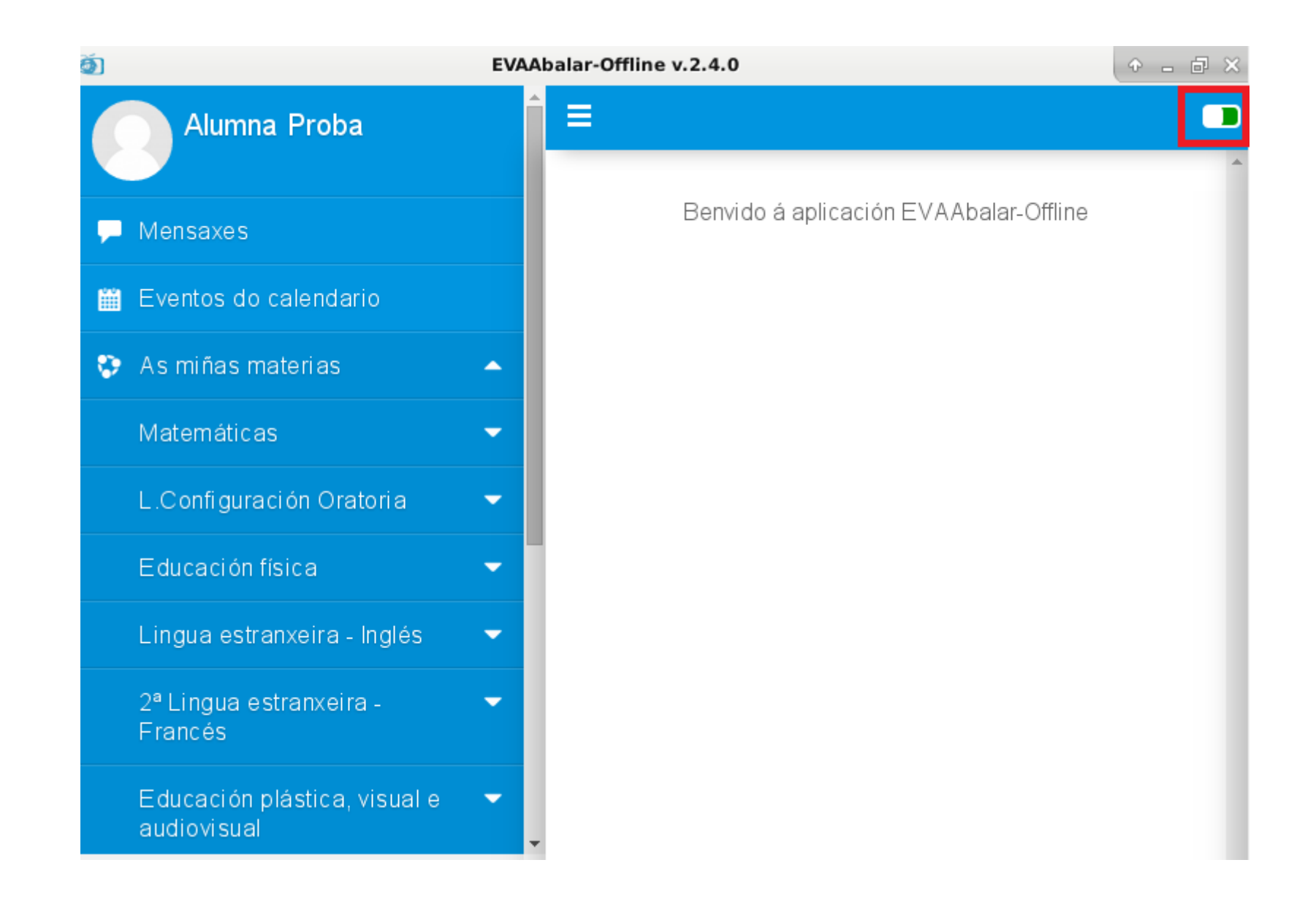

Cando os usuarios estean conectados o indicador aparecerá de cor verde.

## $\blacksquare$

 $\Box$ 

No momento no que nos encontremos offline, o marcador aparecerá de cor vermello.

## Acceso ás materias

Unha vez na pantalla principal, aparecen no panel esquerdo as materias ás que se poden acceder. Ao facer clic sobre unha das materias móstrase o apartado "Contidos".

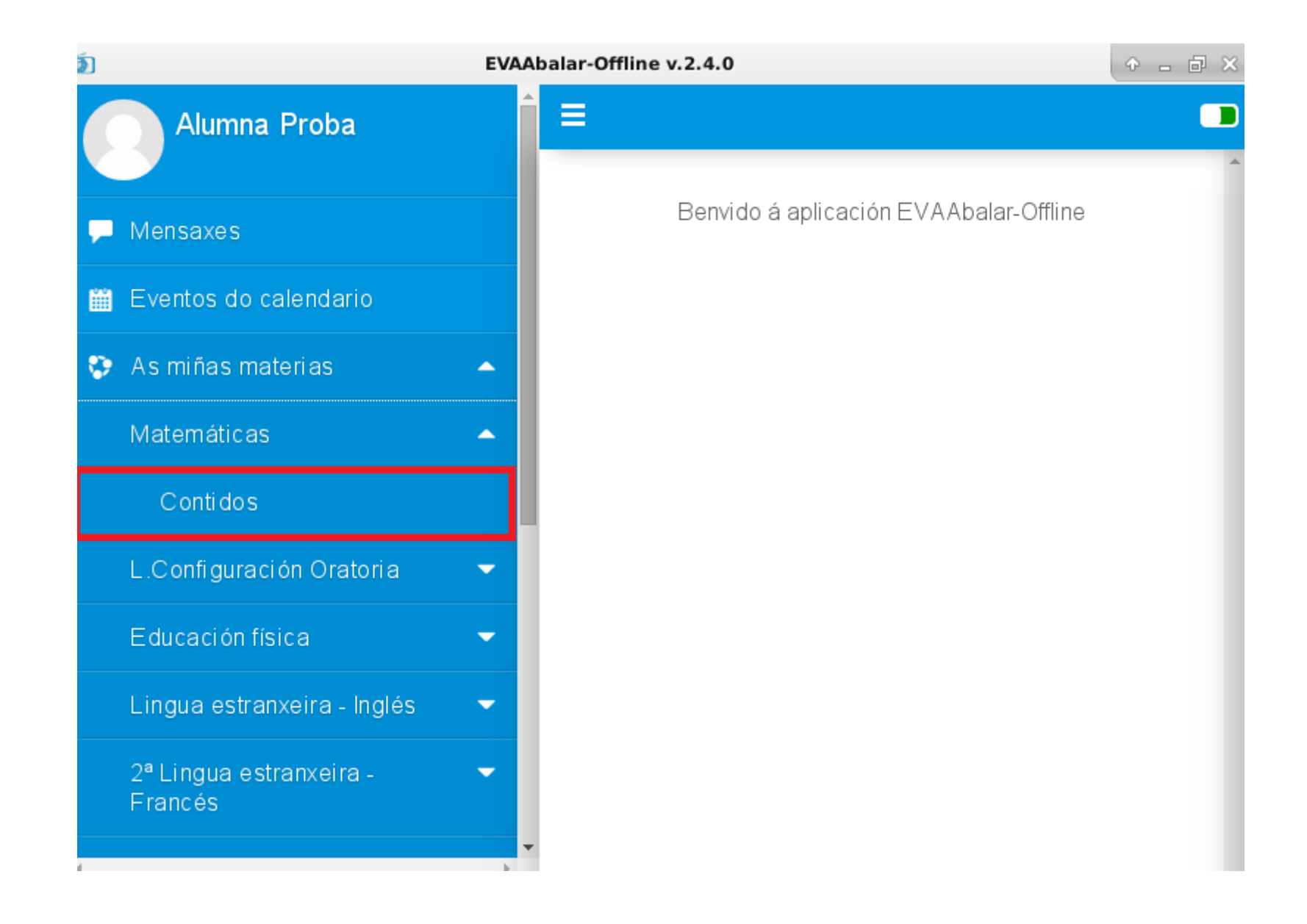

Ao facer clic sobre a sección "Contidos" despréganse as unidades da materia á que se poden acceder. Premendo sobre o título da unidade, na parte dereita móstranse os contidos da unidade.

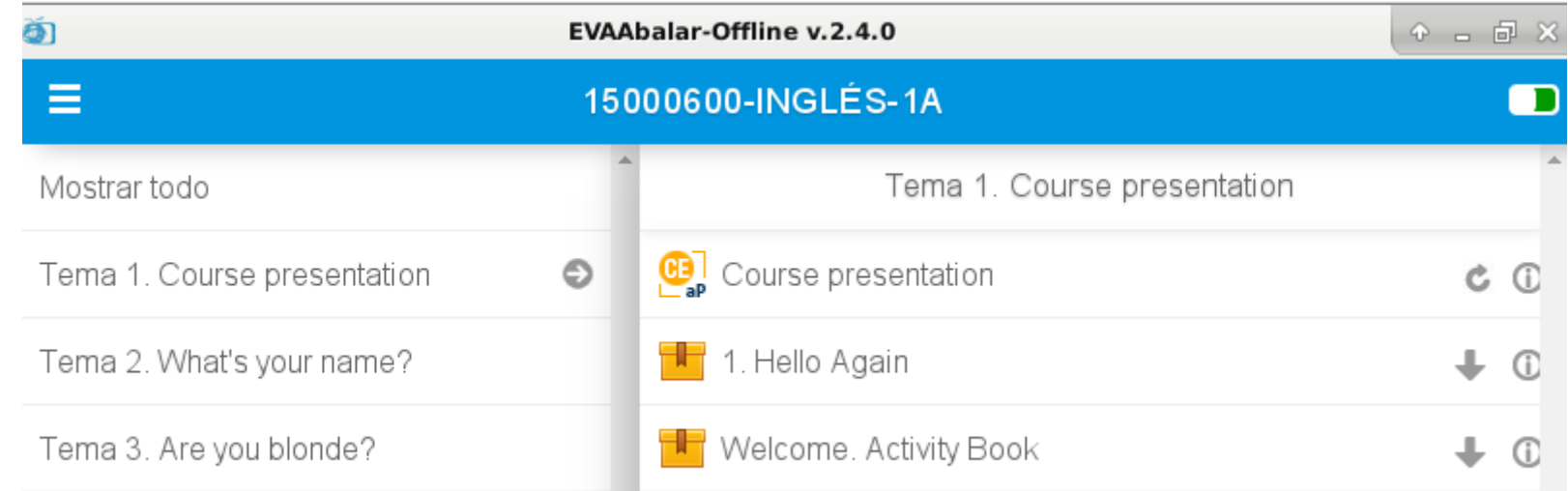

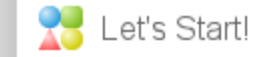

## Descarga do contido

Para a descarga do contido dos libros dixitais é necesario dispoñer de conexión a internet. Os contidos descargables son aqueles que teñen á dereita o botón de descarga. Se aparece en forma de frecha  $\blacksquare$ , indica que aínda non se descargou o contido.

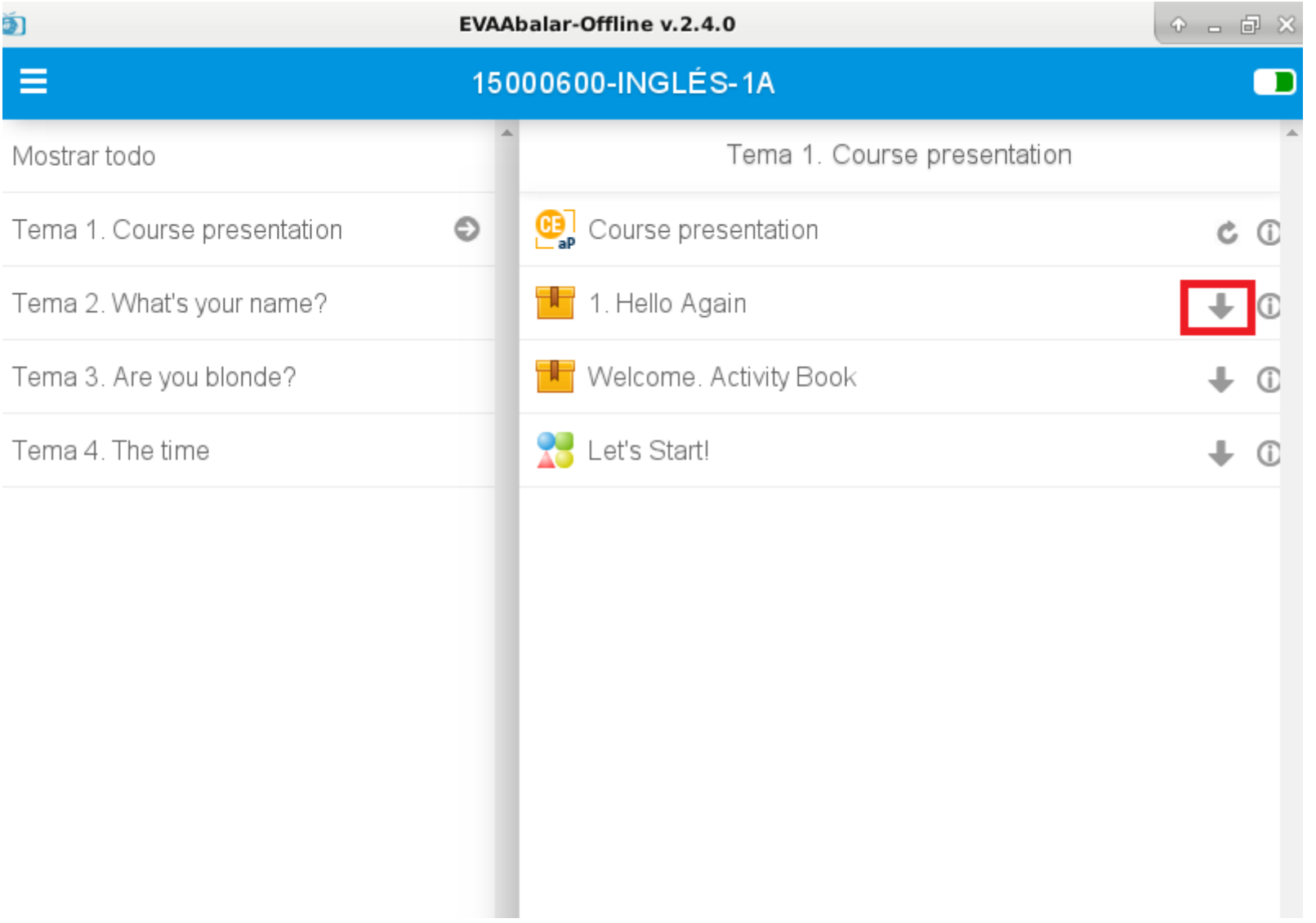

Para descargalo, hai que facer clic na icona da frecha que acompaña ao recurso a descargar.

Cando un contido xa está descargado, a aplicación o indicará eliminando o marcador de descarga , e mostrando c no seu lugar.

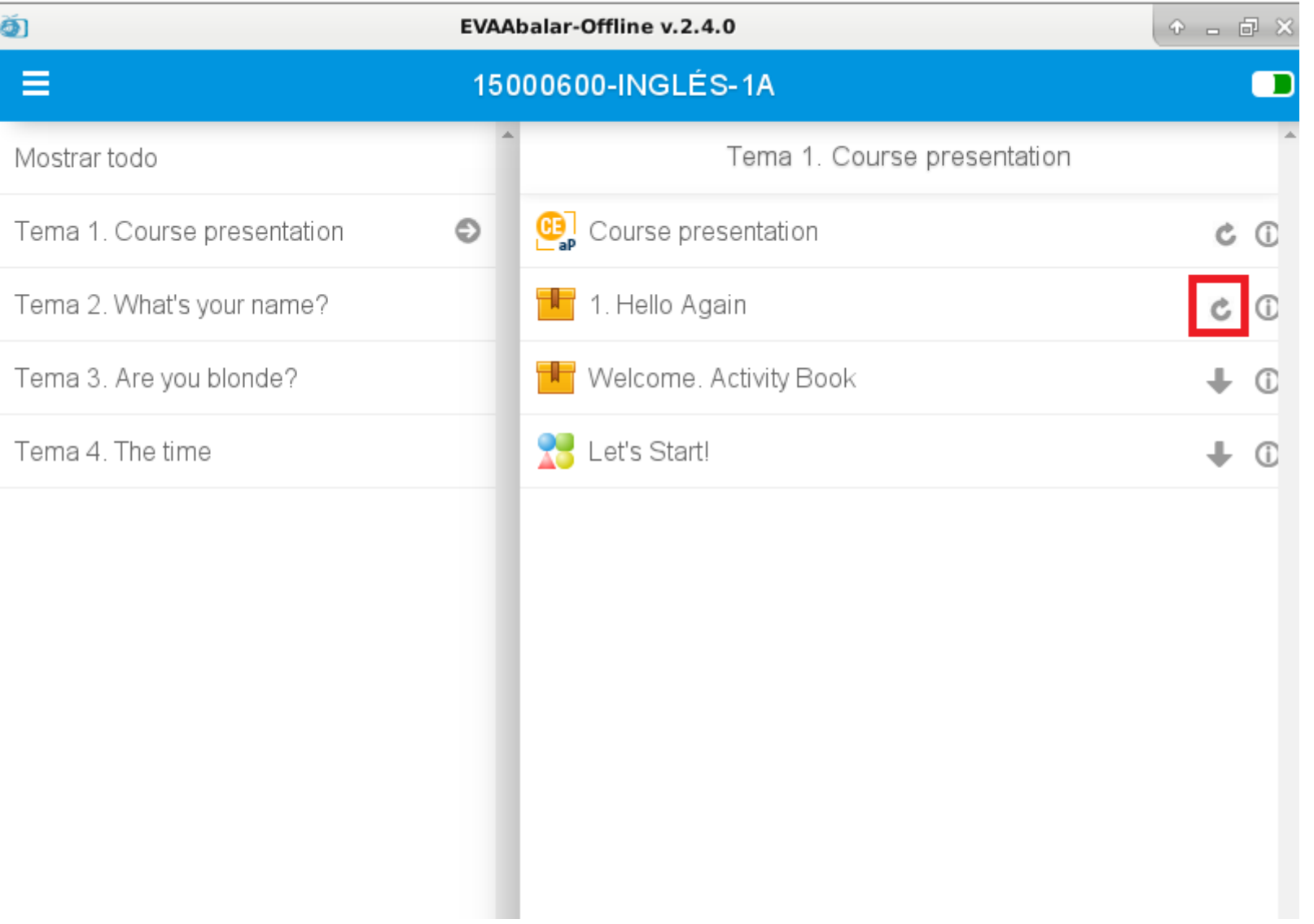

Os contidos que no lugar da icona de descarga teñen a icona o , non son descargables e é preciso ter conexión a internet para poder acceder a eles.

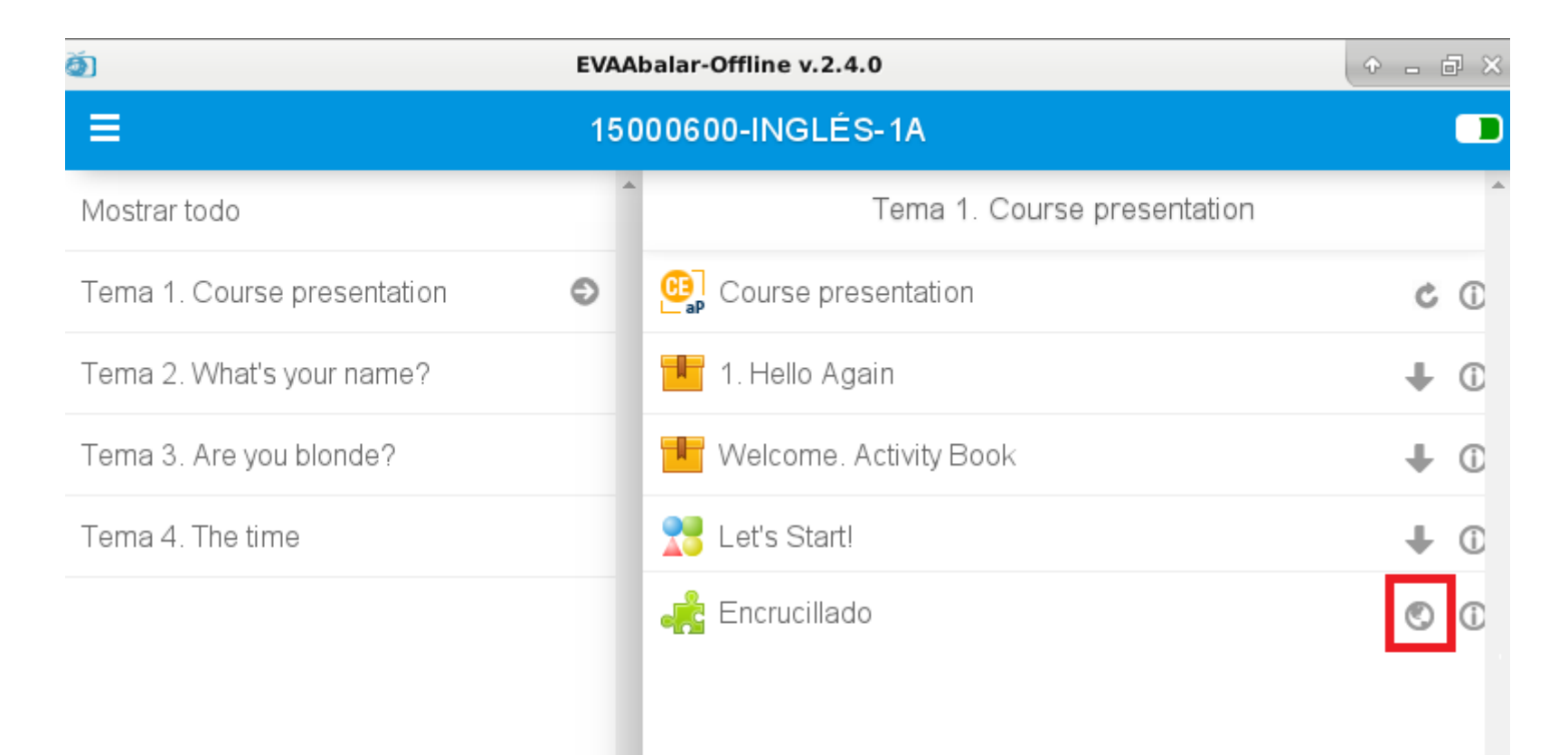

#### 6. Visualización de contidos sen conectividade

O alumnado poderá acceder á aplicación sen necesidade de conexión a internet, e durante esta sesión visualizará as materias que se sincronizaron na súa última conexión, así como as unidades dos contidos descargados.

![](_page_5_Picture_2.jpeg)

Os contidos xa descargados presentan a icona c.

Para acceder aos contidos é necesario facer clic sobre aquela materia á que se quere acceder e farase clic sobre a opción "Contidos".

![](_page_5_Picture_5.jpeg)

Abrirase unha nova ventá onde aparecerá o índice de unidades da materia. Facendo clic sobre o titulo de cada unidade, verase o contido asignado a esta.

![](_page_6_Picture_1.jpeg)

Para abrir calquera dos contidos descargados só hai que facer clic sobre o seu título. Unha vez aberto, verase como o contido se visualiza en toda a área de traballo da aplicación.

![](_page_6_Figure_3.jpeg)